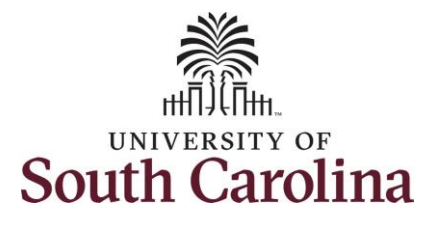

#### **How to initiate a remote worker request in employee self service:** This job aid outlines how an employee can initiate a request to become a remote worker (telecommuting). **Navigation:** Employee Self Service > Remote Worker tile **Information** Screenshots **This automated process is solely for**  SOUTH CAROLINA  $\begin{array}{ccccccccccccccccc} & \text{\textcircled{a}} & \text{\textcircled{b}} & \text{\textcircled{c}} & \text{\textcircled{c}} & \text{\textcircled{c}} & \text{\textcircled{c}} & \text{\textcircled{d}} & \text{\textcircled{d}} & \text{\textcircled{d}} & \text{\textcircled{e}} & \text{\textcircled{e}} & \text{\textcircled{e}} & \text{\textcircled{e}} & \text{\textcircled{e}} & \text{\textcircled{e}} & \text{\textcircled{e}} & \text{\textcircled{e}} & \text{\textcircled{e}} & \text{\textcircled{e}} & \text{\textcircled{e}} & \text{\textcircled{e$ **the formal remote work**  Employee Self Service  $\triangledown$  $\left| \left| \left| \right| \right| \right|$  3 of 3 **arrangements (for periods greater Remote Worke** Time and Absence Payroll **than 90 days). No form is required for**   $\mathcal{C}$  $\odot$ **the periodic or intermittent informal arrangement.** Last Pay Date 01/31/2022 Personal Details Benefit Detail: Talent Profile  $\odot$  $2.74$ **Initiating a remote worker request in**   $\circ$ **+ A employee self service**: To initiate a **Action Required** remote worker request, take the following steps: **USC Profile** 1. From the Employee Self Service homepage click the **Remote Worker** tile. **Remote Worker Request** 2. On the Remote Worker **C** Employee Self Service Request page click the **Add Request** button.**Request Details** No requests created **Add Request**

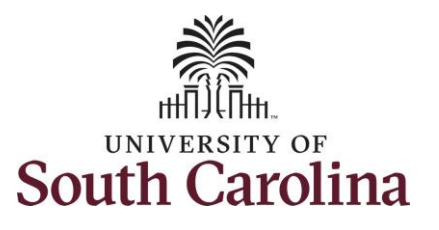

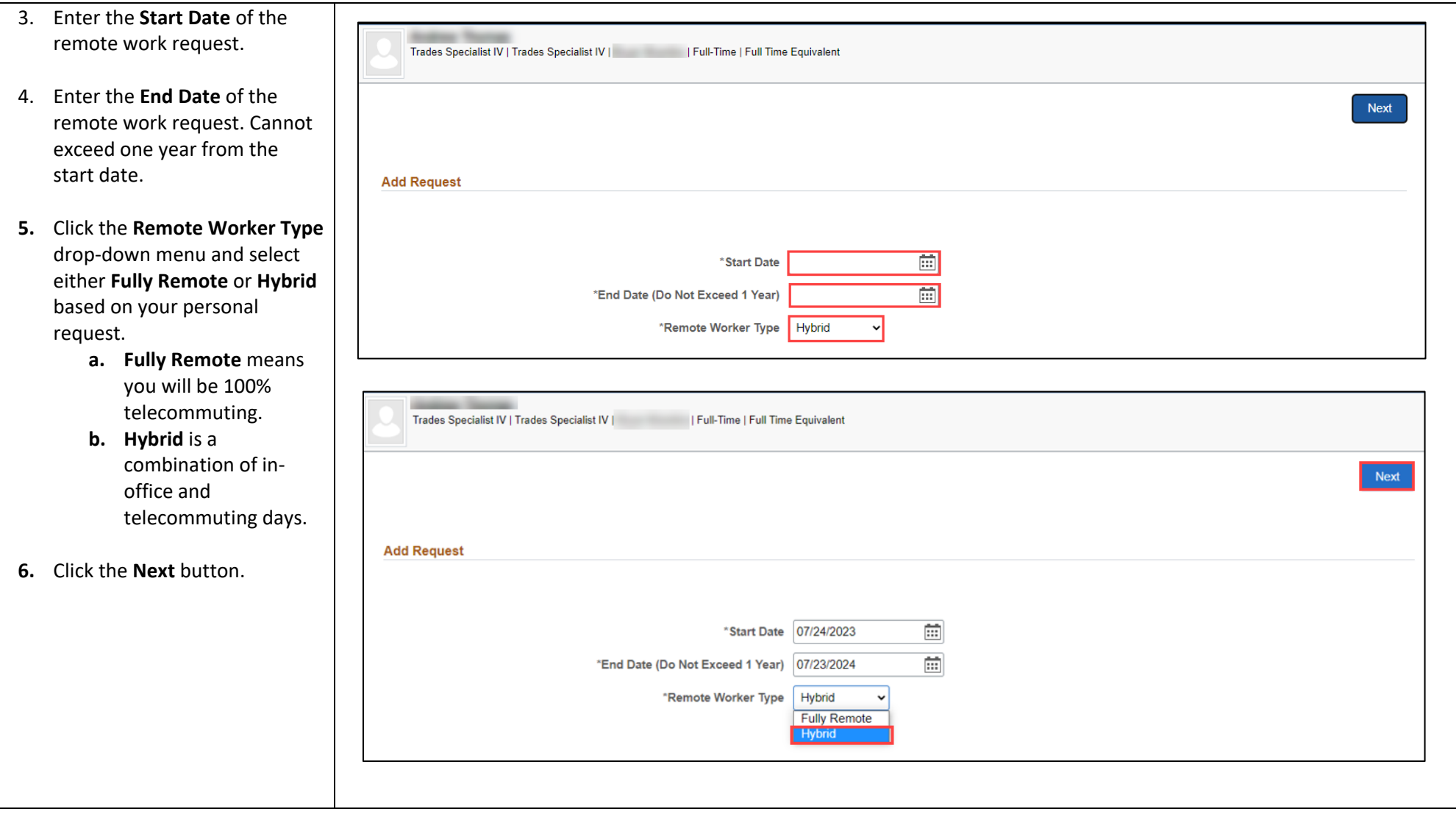

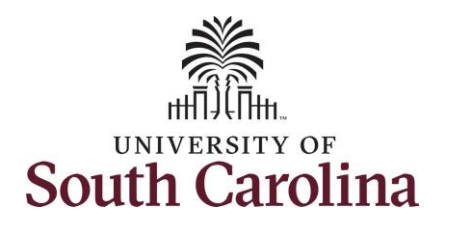

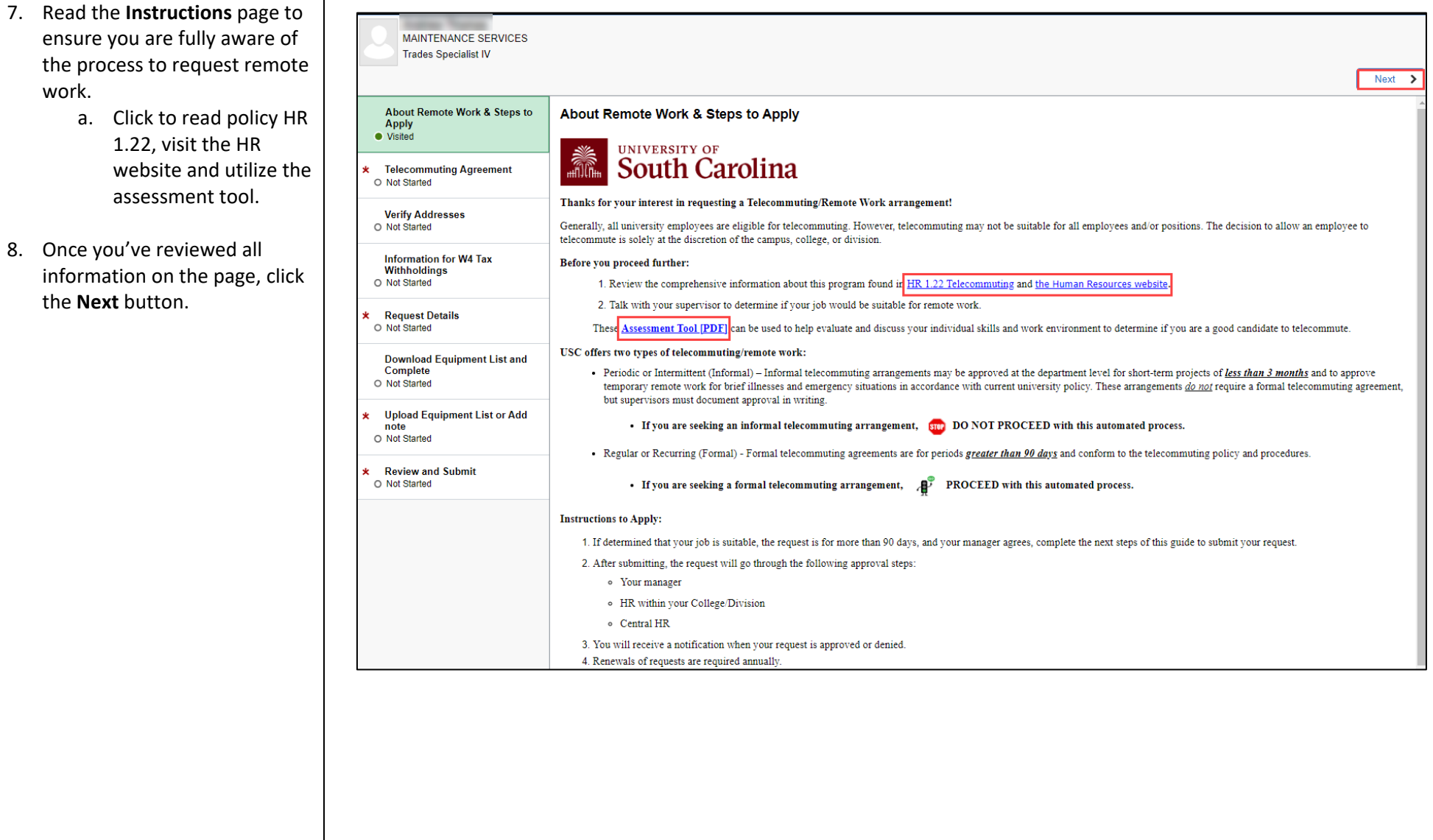

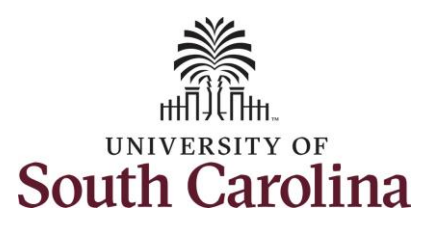

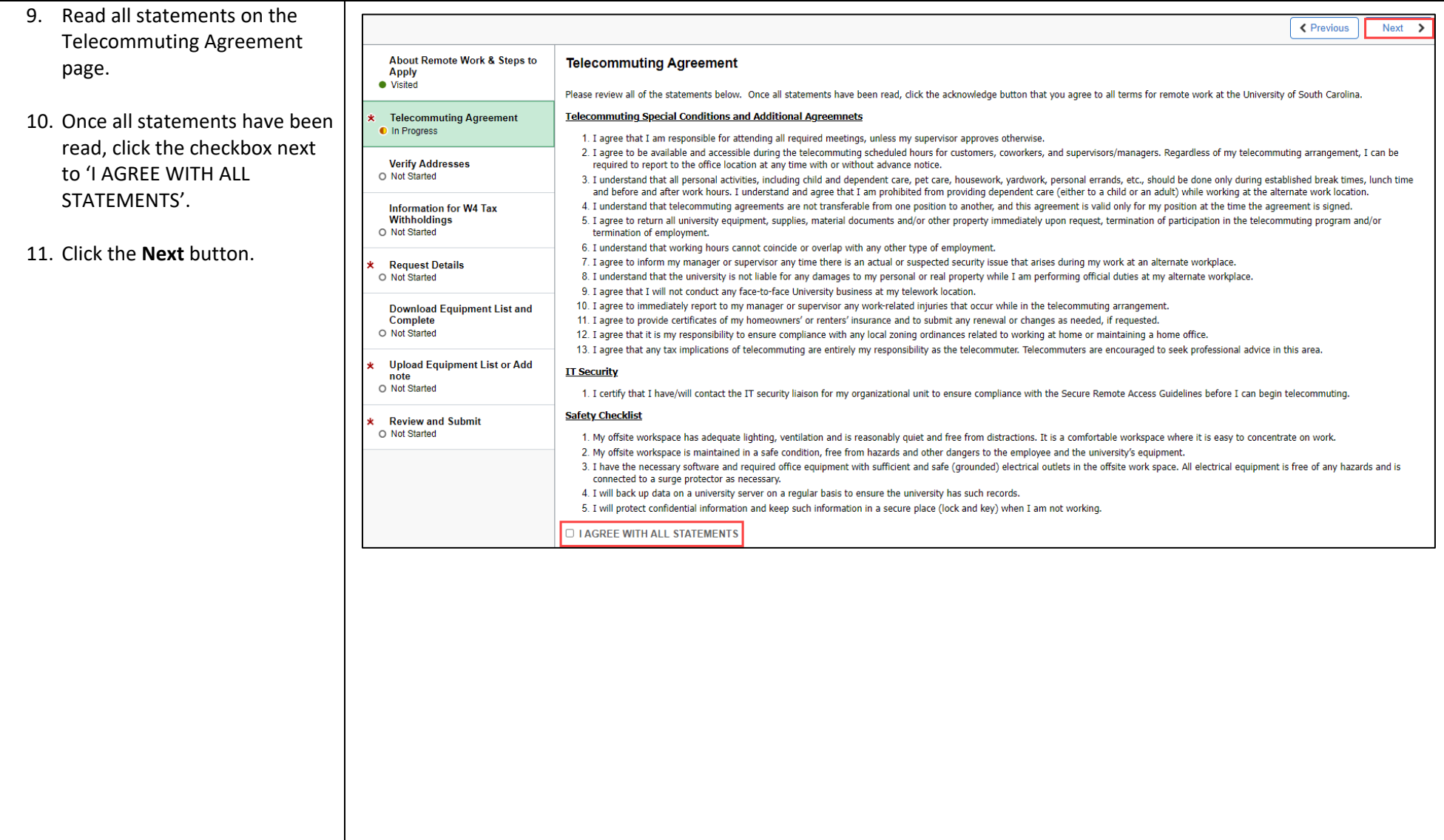

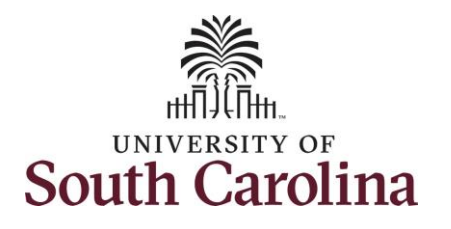

- 12. Verify your current **Home** and **Mailing Addresses** on file. If changes are needed, click the arrow button on the applicable address row and edit your address.
- 13. Upon verification or making applicable edits, click the **Next** button.
- 14. Read the **Information for W4 Tax Withholdings**. Your State W4 should be the state in which you physically work. Reach out to the Payroll office with any questions.
- 15. Once you've read the information on this page, click the **Next** button.

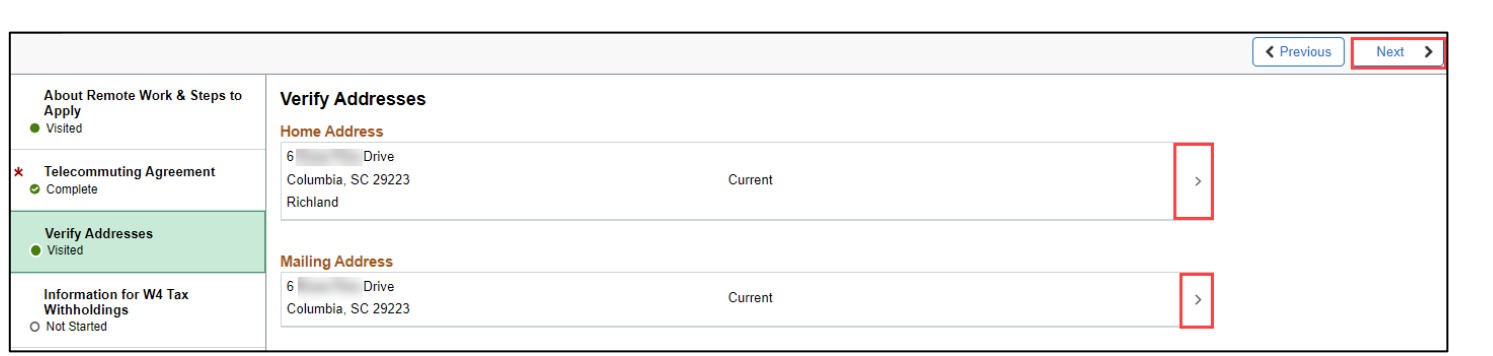

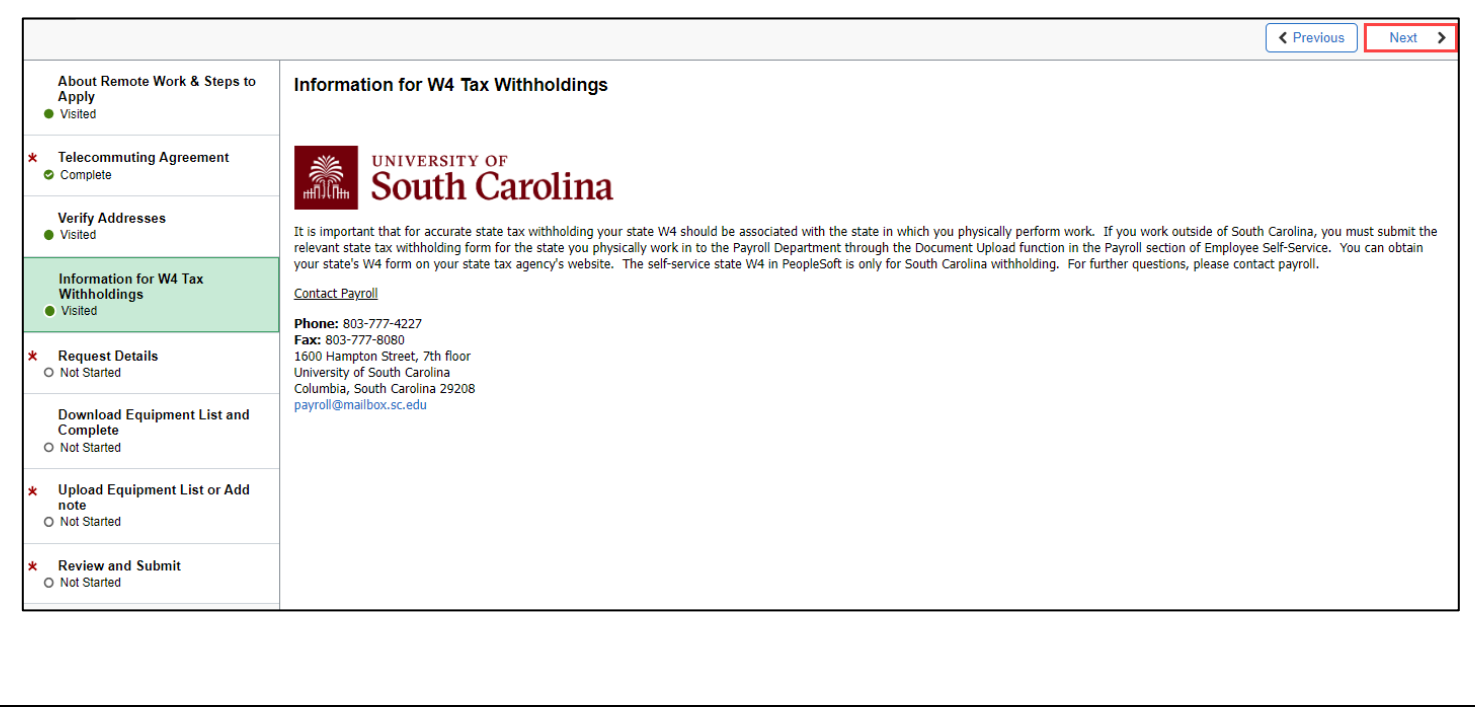

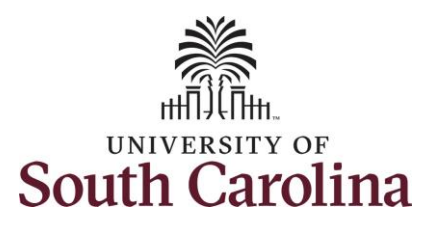

**Plan**.

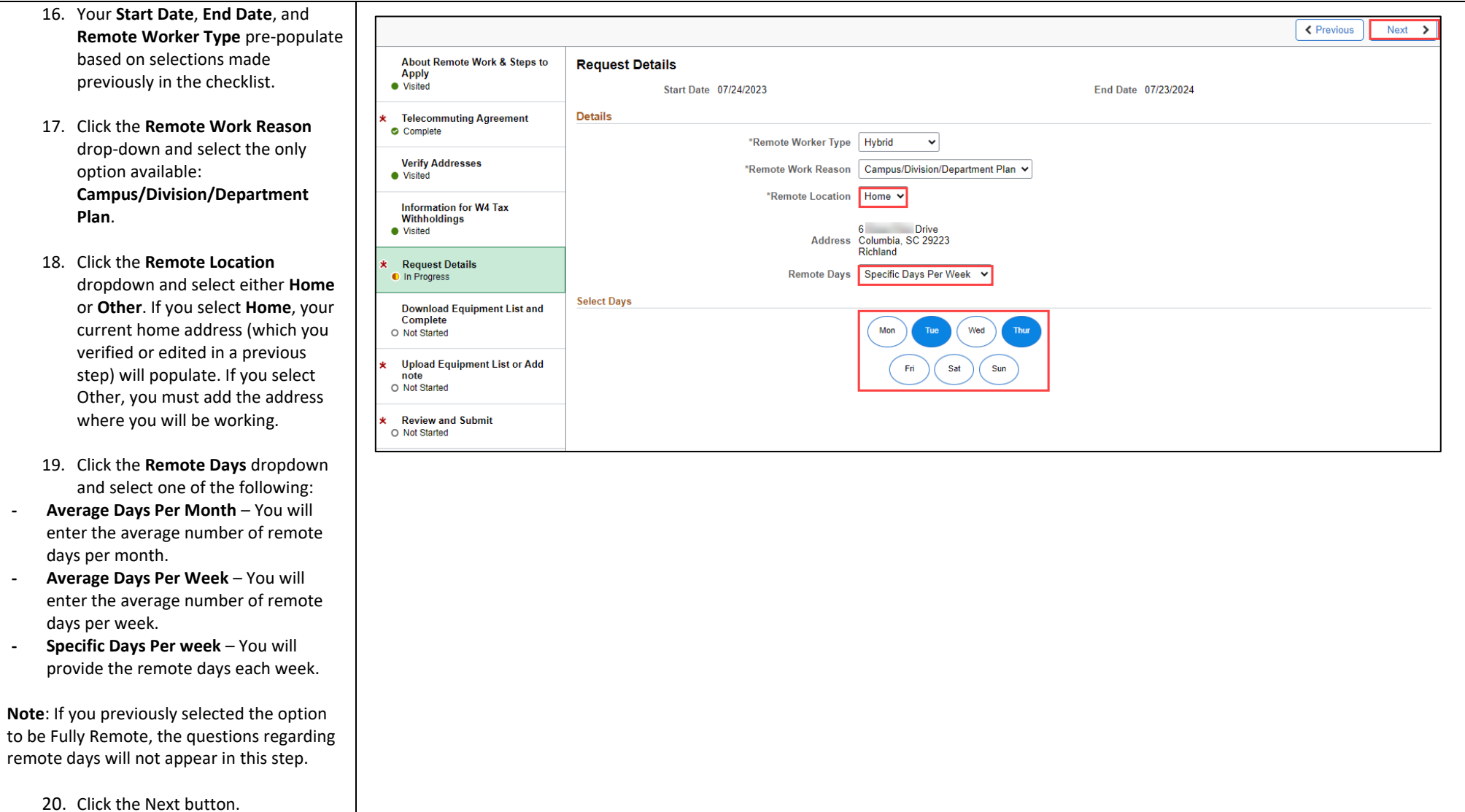

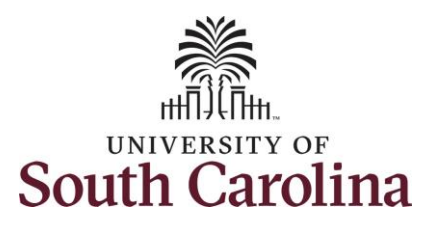

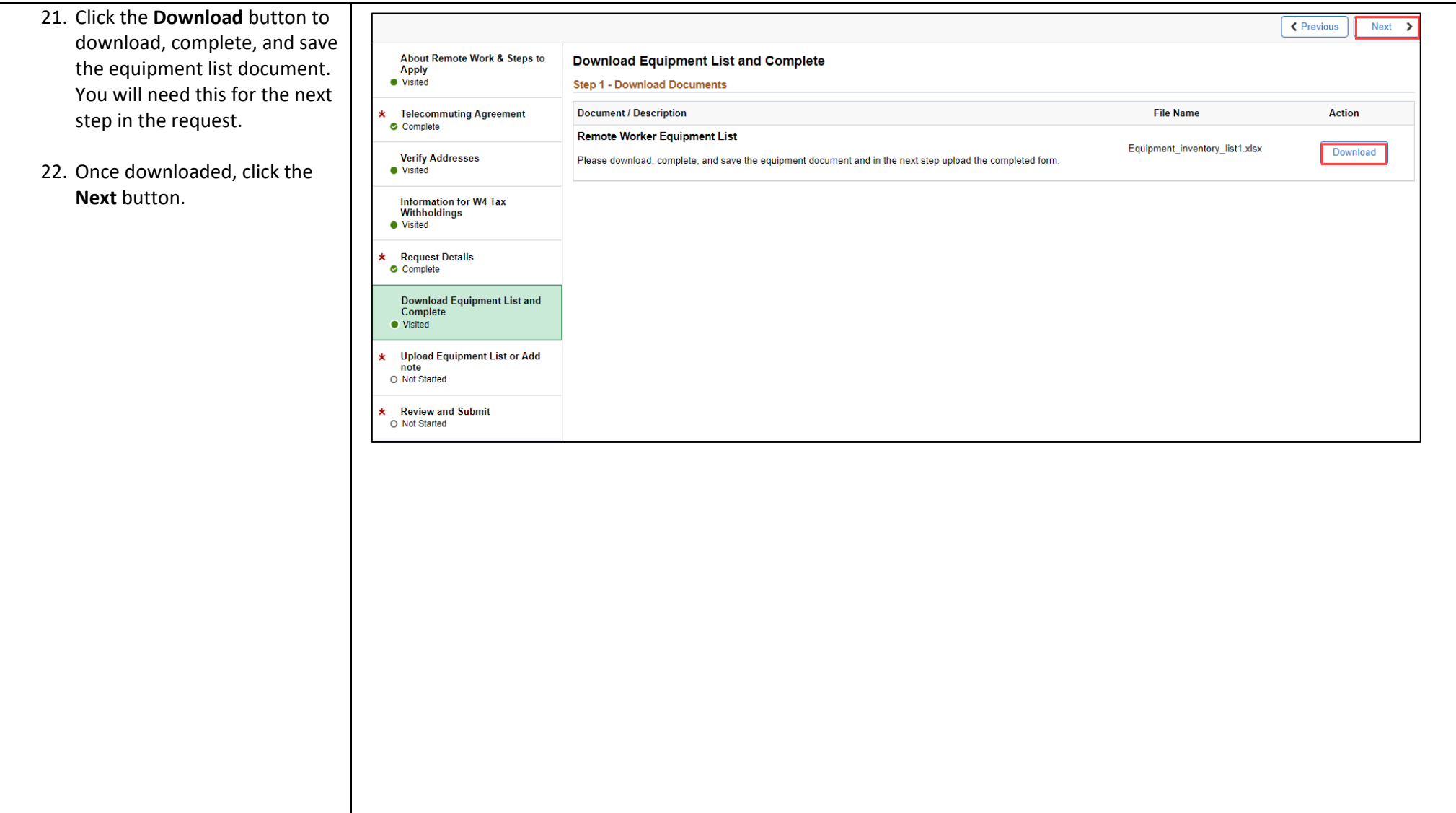

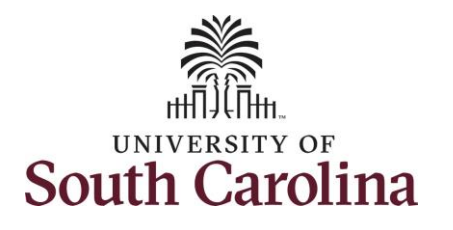

- 23. Click the **Add Attachment**  button and follow the onscreen prompts to find and upload your completed Equipment List document from your device.
- 24. *Optional* You can click the **Add Note** button here to add a note that will be seen by all in the approval workflow.
- 25. Once you've successfully added your attachment, click the **Next** button.

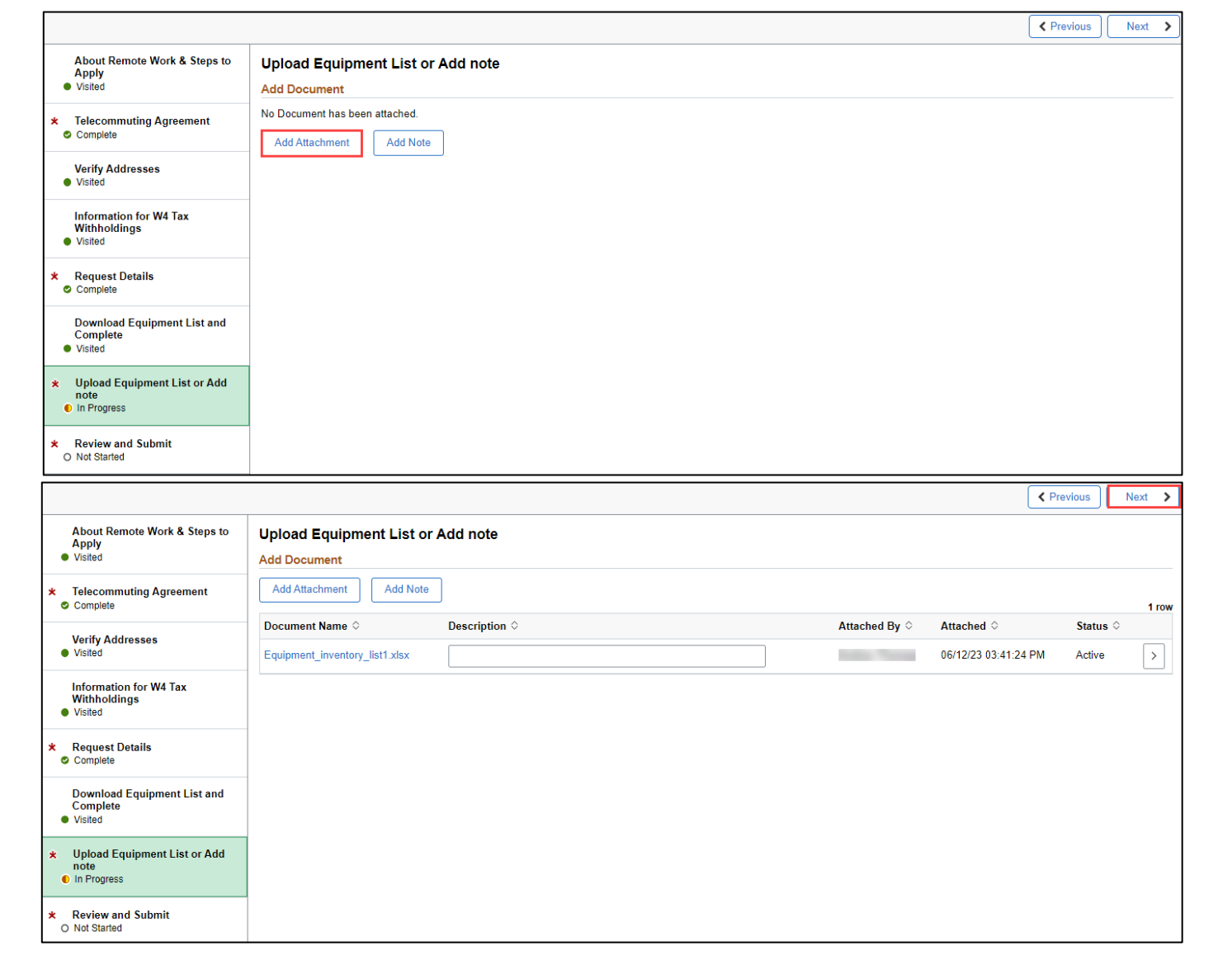

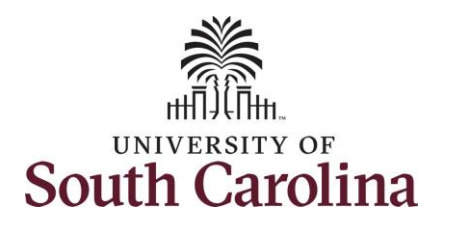

- 26. Review all of your selections on the summary page. If everything is accurate, click the **Submit** button. If changes are needed, navigate back through previous steps using the left side menu or by clicking the **Previous** button.
- 27. Upon clicking the Submit button a pop-up message will appear. If you are ready to submit, click the **Yes** button.

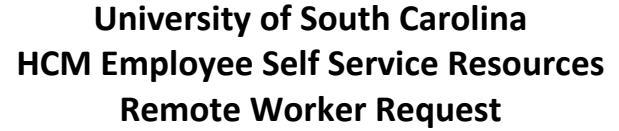

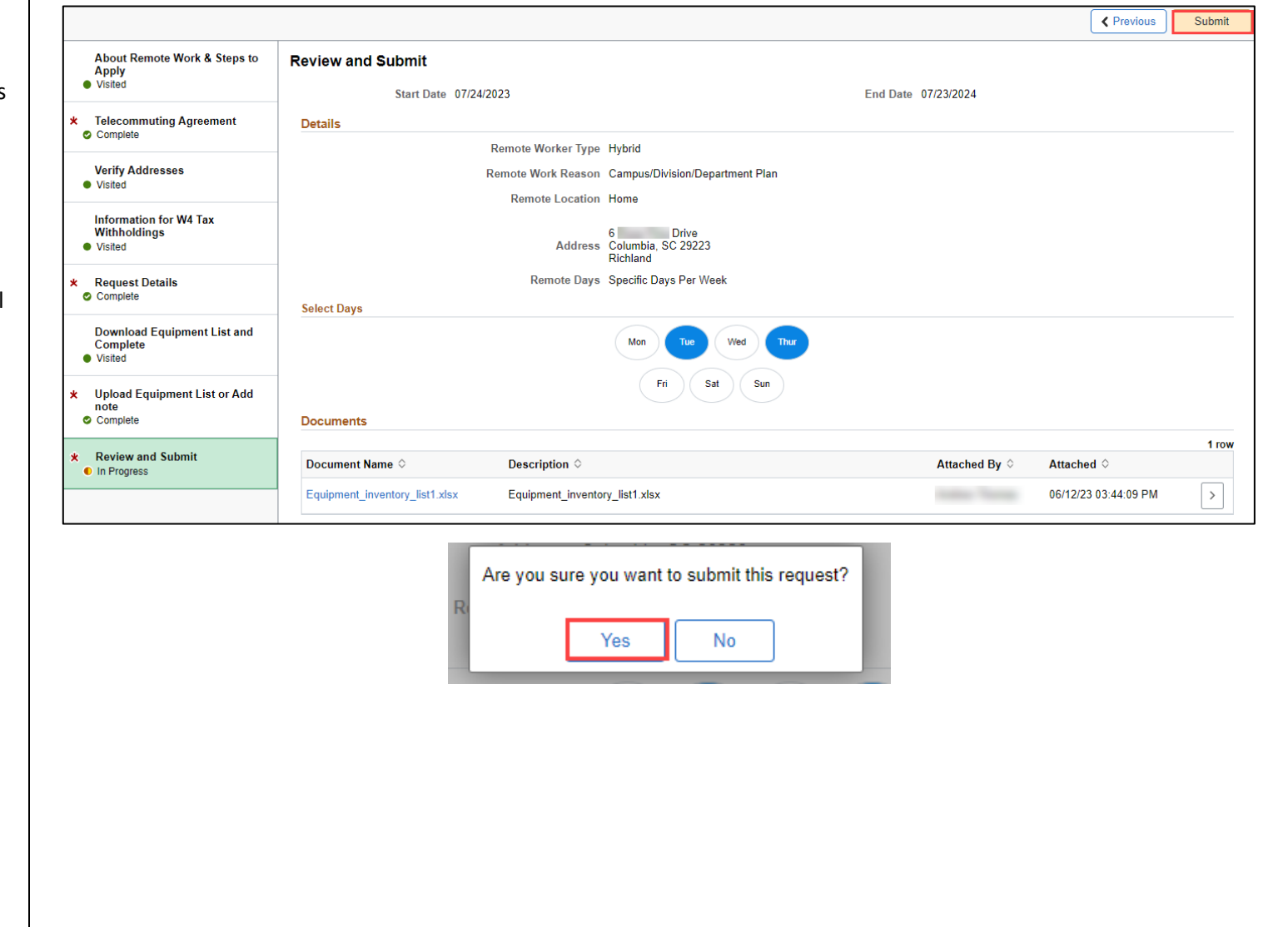

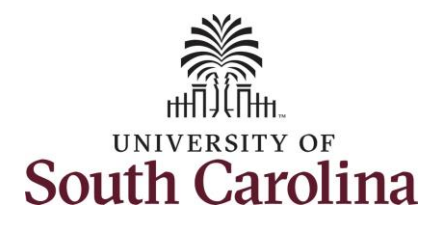

request form.

approver.

approver.

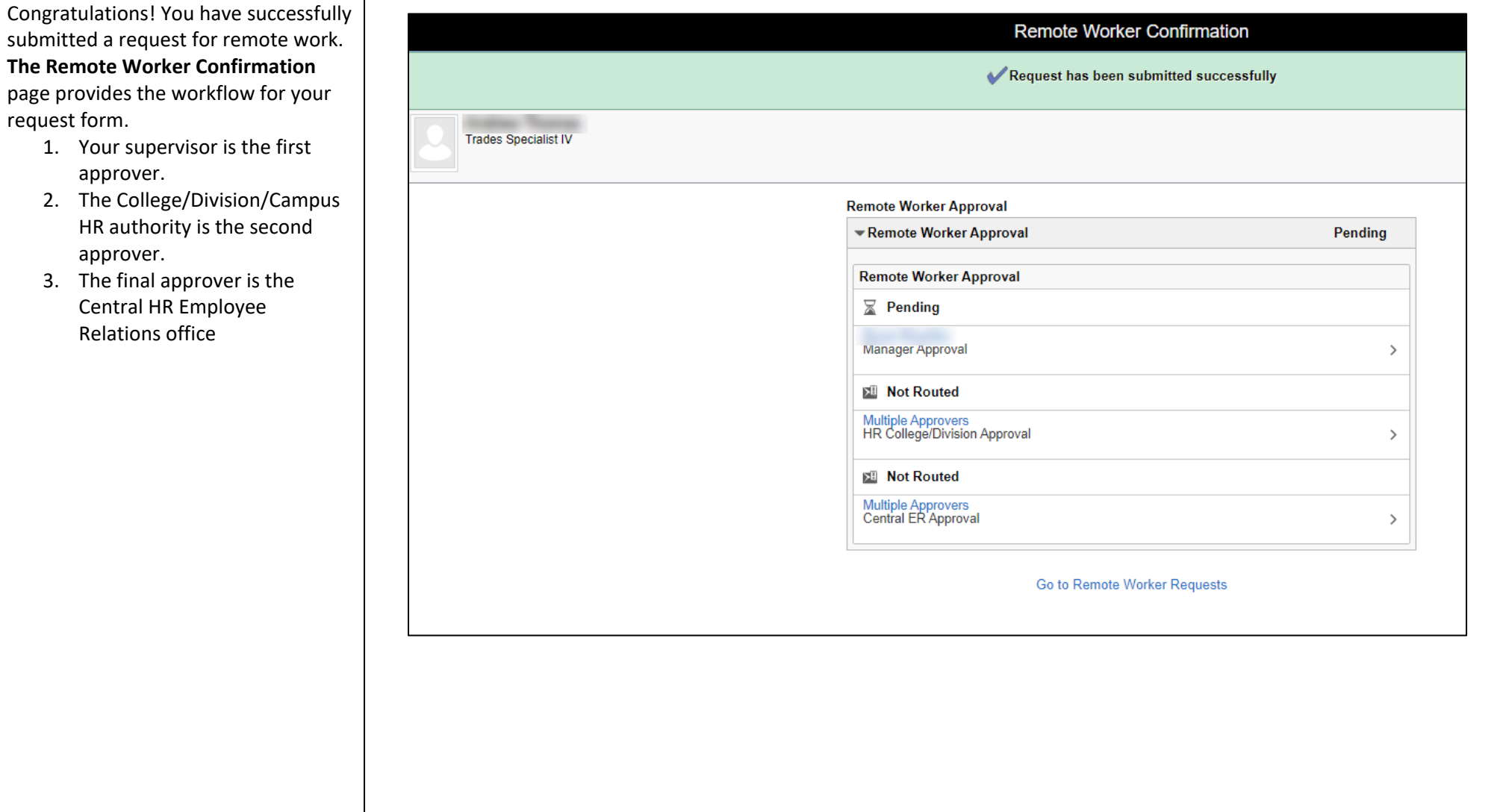

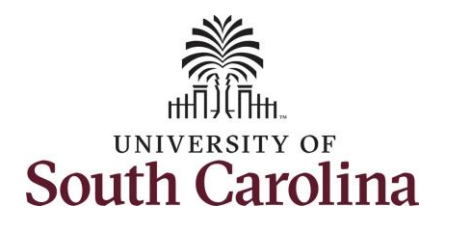

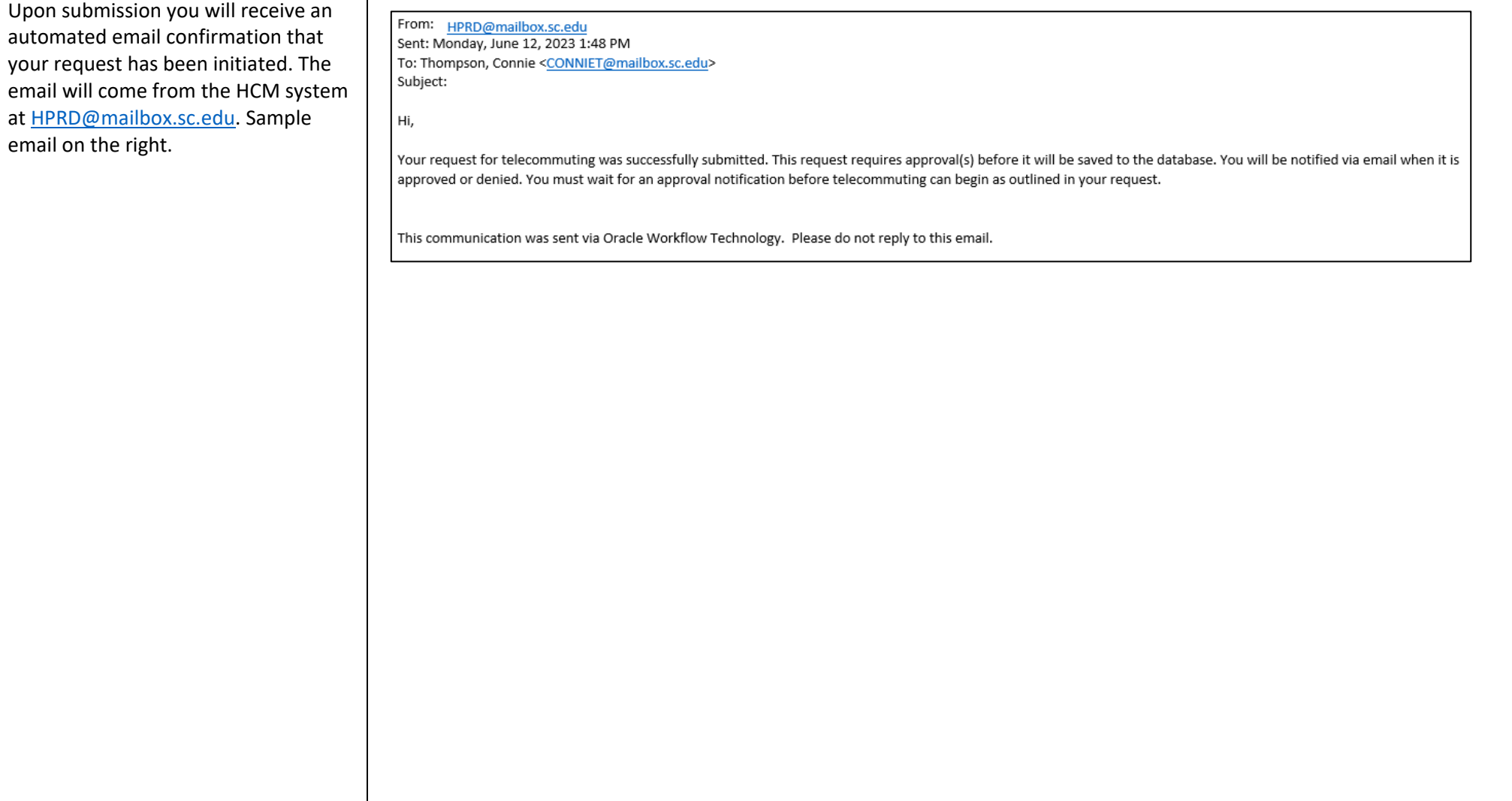

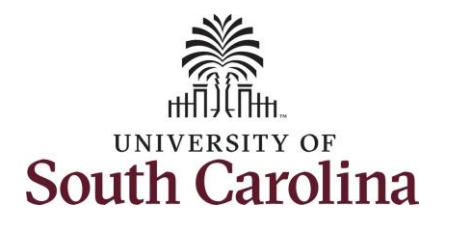

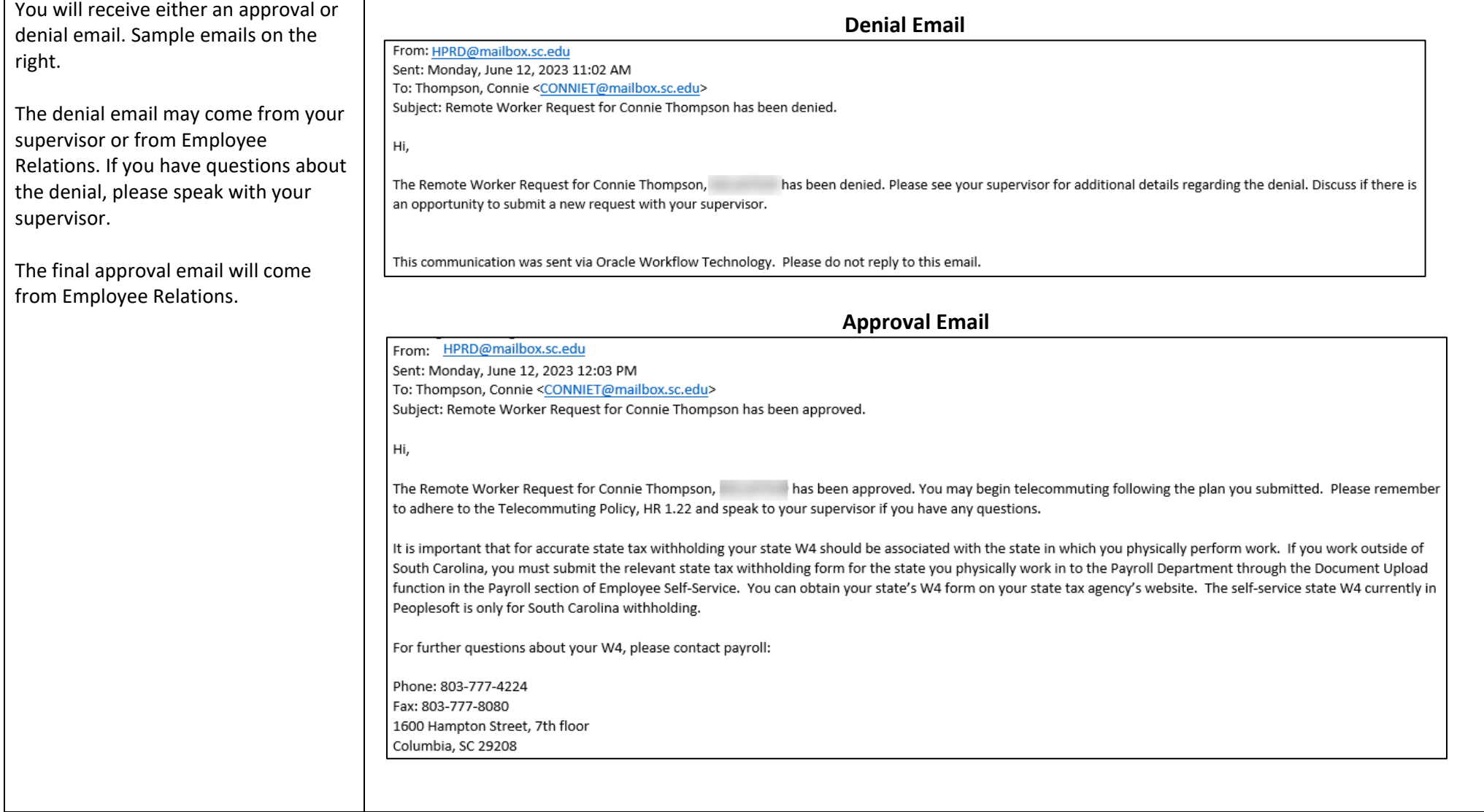